# **≇nhc.**

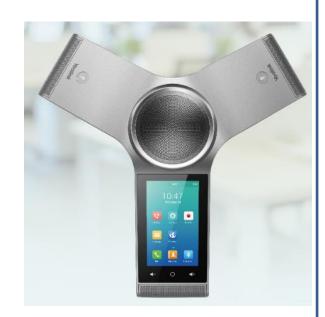

# Yealink<sup>®</sup> CP960

Quick User Guide For use with Yealink<sup>®</sup> UC Software V85 or later

### **Control Center and Notification Center**

Allows you access to common features or to be able to view notifications. You cannot access this function when calling, ringing , or in a call.

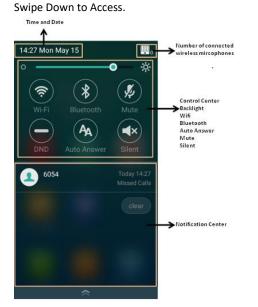

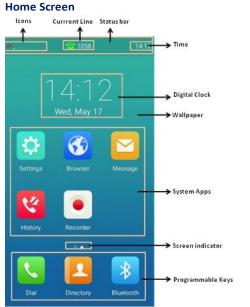

#### **DDS Screen**

To access swipe left to right on home screen.

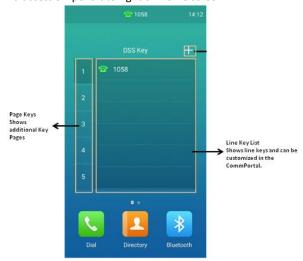

\*Keys can be customized in CommPortal

#### **Calls Screen**

All of your active calls are displayed on Calls screen.

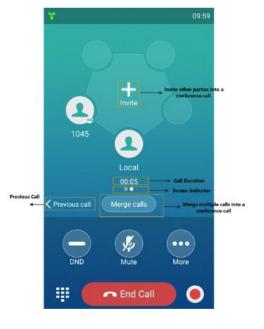

#### Place Calls

You can place a call by entering a phone number, or to a contact from Directory or History.

From the idle screen, do one of the following:

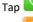

Tap **Send**, enter the desired number, and then tap Send.

Tap 🧀 , tap a desired contact to dial out.

Tap 🐸 , tap a desired call record to dial out.

## Answering a Call

Tap Answer.

## **Ending a Call**

Tap End Call.

## **Initiating a Conference**

Initiating a Conference by Dialing a Group:

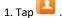

2. Tap Call multiple members? Click here >> field. 3. Tap the desired contacts you want to call.

4. Tap 🔽 .

## **Initiating a Conference by Inviting Participants:**

1. Use your preferred dialing method, call the first site.

2. Tap 🔁

3. Do one of the following:

- Tap 🔽 , enter the desired number, and then tap Invite.

- Tap 🚺 , tap a desired contact to dial out.
- Tap 🐸 , tap a desired call record to dial out.

# Directory

## To manage contacts:

## 1. Tap 💾

2. Tap the Local Contact field.

3. Tap the desired type (Local or Conference Contacts) in the pop-up dialog box.

4. Tap (i on the right of the desired local contact.

5. Do one of the following:

- Edit the local contact information.

Tap  $\checkmark$  to accept the change. - Tap Delete. The touch screen prompts "Delete selected item?". Tap OK to accept the change.

## **Call History**

## To manage call history:

# 1. Tap 🐸

2. Tap the All Calls field.

3. Tap the desired list (All Calls, Missed Calls, Placed Calls,

or Received Calls) in

the pop-up dialog box.

- 4. Tap (U) on the right of the desired contact.
- 5. Do one of the following:
  - View the detail of the call record.
  - Tap Voice Call to place a voice call.
  - Tap Add to Contact.
  - Edit the corresponding information.

Tap  $\leq$  to add a local contact from the call history.

- Tap Edit before calling, the call record fills the input box of dial screen.

You can edit the number before placing a call. - Tap Delete.

The touch screen prompts "Delete selected item?". Tap OK to delete the call record from the list.

## **Volume Adjustment**

Tap **◀**<sup>-</sup>or **◀**<sup>+</sup>on the CP960 when the phone is idle or ringing to adjust the ringer volume.

Tap <sup>◀</sup><sup>−</sup> or <sup>◀</sup><sup>+</sup> on the CP960 during a call to adjust the receiver volume.

## Mute

To configure the mute mode when the CP960 is idle: 1. Swipe down from the top of the screen. 2. Tap 🧶 to enable mute mode or tap 😕 to disable mute mode. If you place a call in mute mode, other participants cannot hear you. To configure the mute mode when the CP960 is during a call: 1. Tap 🧖 to enable mute mode or tap disable mute mode. \* Note: You can tap 🚺 on the CP960 conference phone to mute or unmute a call. Blind Transfer

When in a call., Select More 🔛 > Transfer 🕍 during a

Enter the number you want to transfer the call to, and select Transfer.

## Attended Transfer

When in a call., Select More 🔛 > Transfer 🔛 during a call.

Enter the number you want to transfer the call to and select Send.

After the contact answers the call, select Transfer to finish the attended transfer (consultative transfer).